# Créer des dossiers - ZimbraWebmail

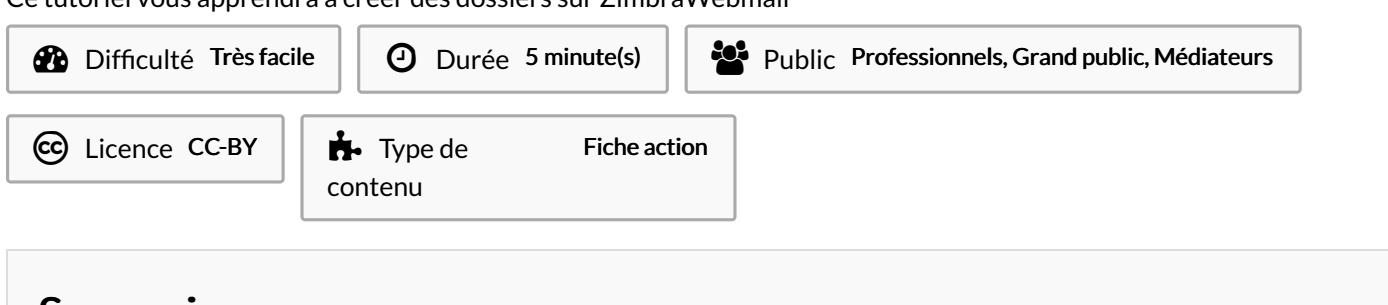

Ce tutoriel vous apprendra à créer des dossiers sur ZimbraWebmail

### Sommaire

Étape 1 - Créer [dossier](#page-0-0) Étape 2 - [Donner](#page-0-1) un nom

[Étape](#page-1-0) 3 -

Étape 4 - [Déplacer](#page-1-1) un mail vers le dossier

Commentaires

## <span id="page-0-0"></span>Étape 1 - Créer dossier

Effectuez un clique droit sur l'onglet"Réception". Dans la fenêtre qui s'ouvre, cliquez sur "Nouveau dossier".

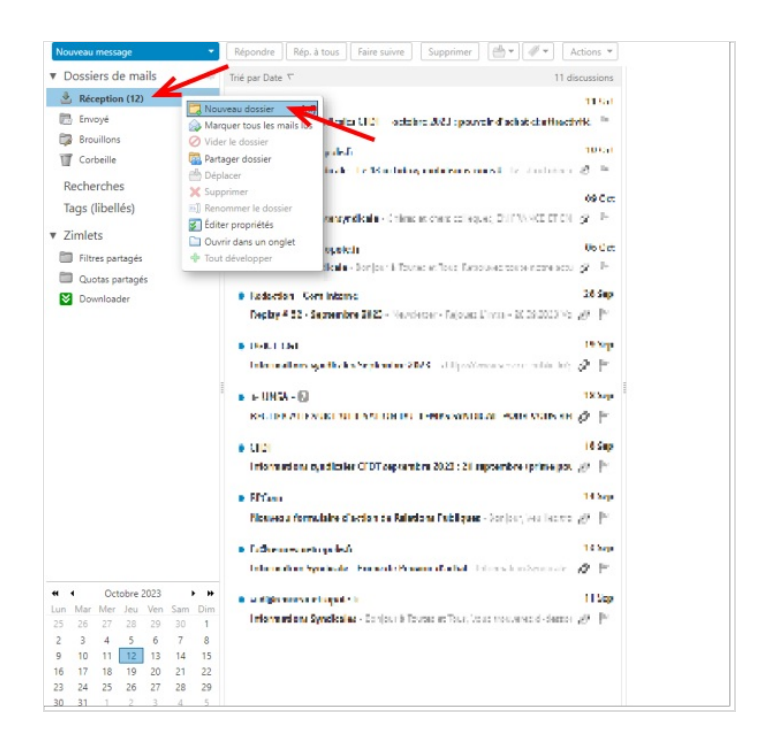

#### <span id="page-0-1"></span>Étape 2 - Donner un nom

Donner un nom à votre dossier, vous pouvez aussi lui donner une couleur.

Cliquez ensuite sur OK.

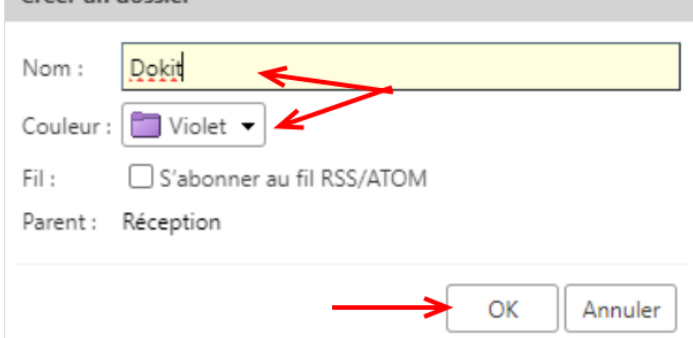

Créer un dossier

# <span id="page-1-0"></span>Étape 3 -

Votre dossier apparait ici.

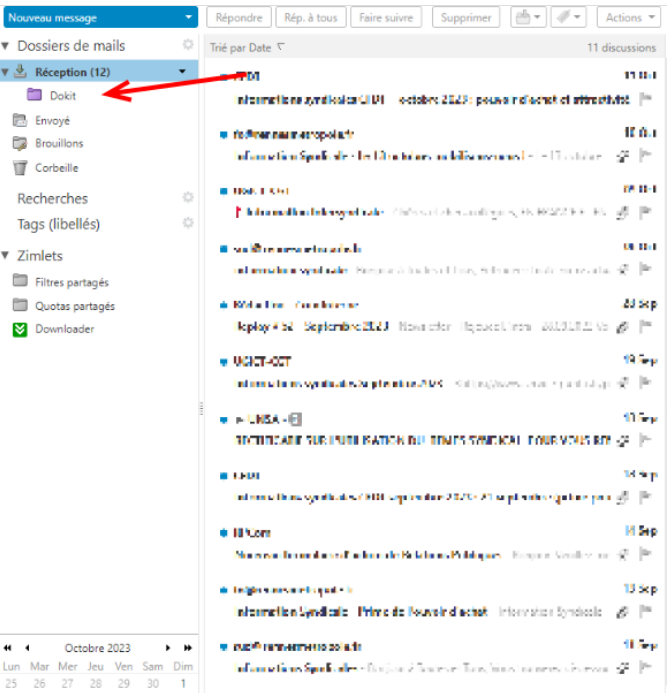

## <span id="page-1-1"></span>Étape 4 - Déplacer un mail vers le dossier

TOUS vos mails se trouvent dans l'onglet Réception . Pour déplacer un mail dans un nouveau dossier, maintenez le clique gauche sur le mail que vous voulez déplacer, puis faite le glisser dans votre dossier. Relâcher le clic gauche.

Votre mail est maintenant dans votre dossier.

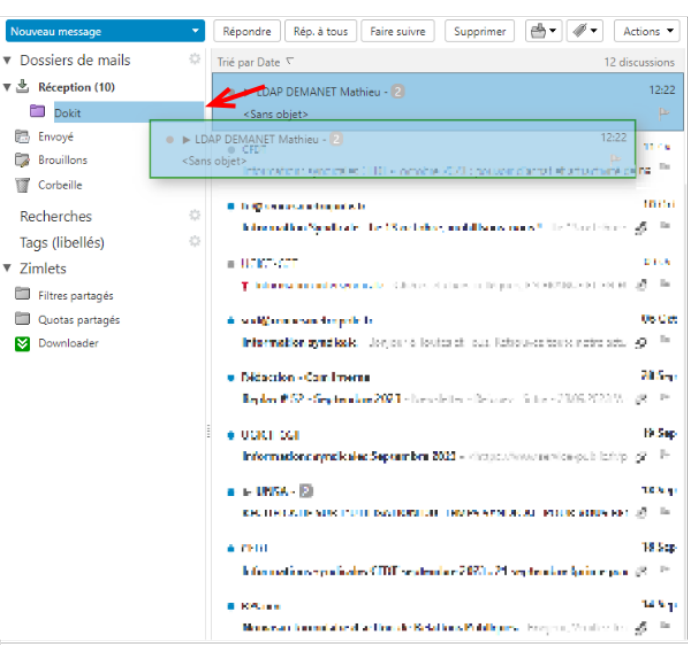